# **Manual Sistema Digitação Pedido Eletrônico**

# **Importação de Pedidos em Excel no Sistema Digitação**

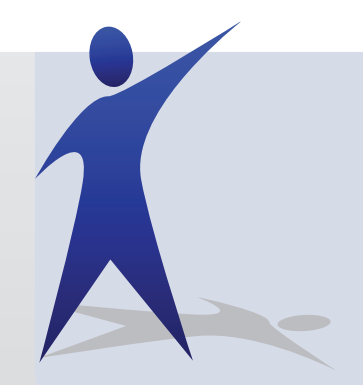

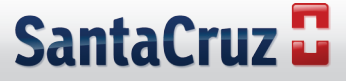

#### **COMO IMPORTAR PEDIDOS EM PLANILHAS DE EXCEL NO SISTEMA DIGITAÇÃO**

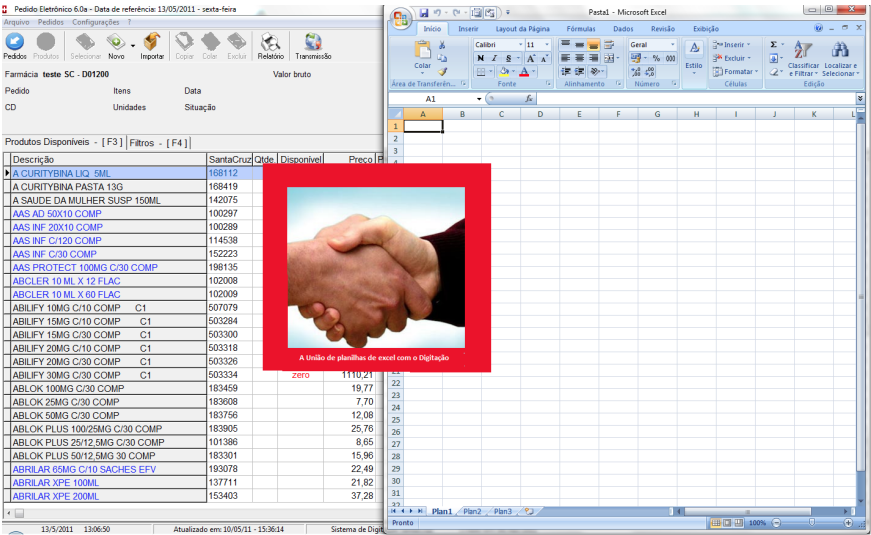

# **1º Passo**

Abra uma planilha em branco do Excel:

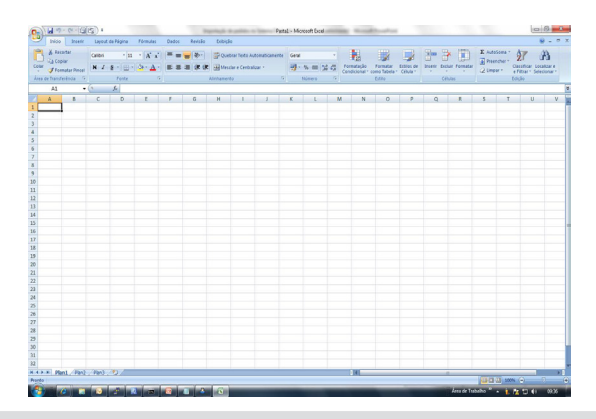

Alimente a planilha com dados, de acordo com o exemplo abaixo:

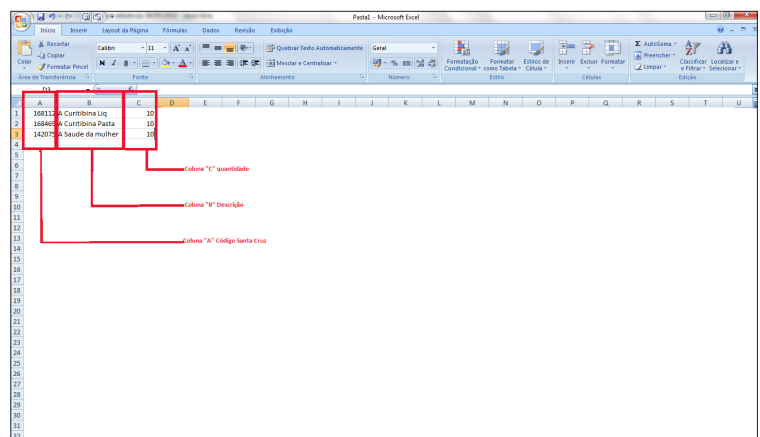

### **3º Passo**

Abra o sistema de Digitação:

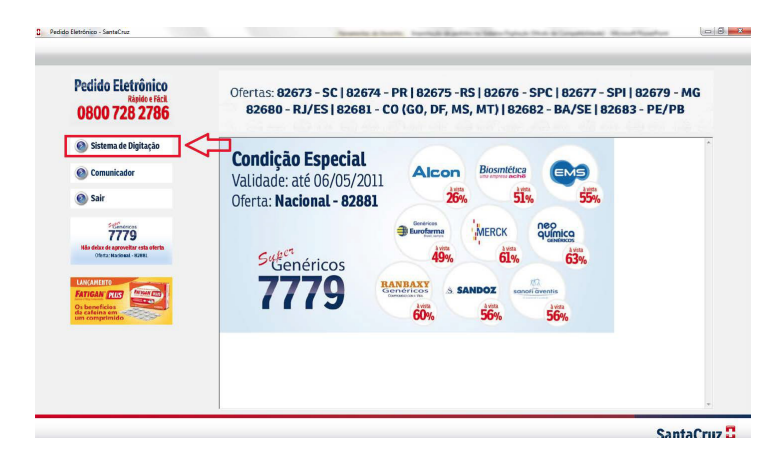

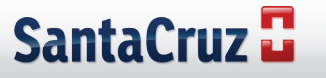

Clique em **Importar** e em seguida em **Importar Excel,** conforme tela abaixo:

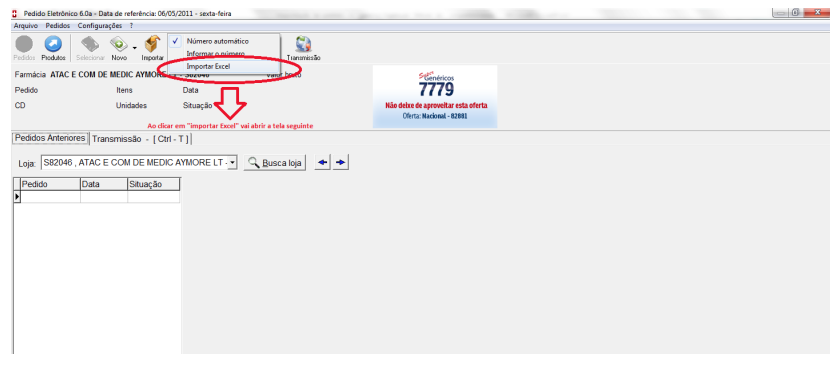

#### **5º Passo**

Aparecerá a tela seguinte. Após clicar em **TIPO**, escolha a disposição das colunas, obedecendo a ordem da planilha de Excel em que foi montado o pedido. Clique em  $\leq$  para confirmar. O perfil cadastrado ficará salvo para os próximos pedidos.

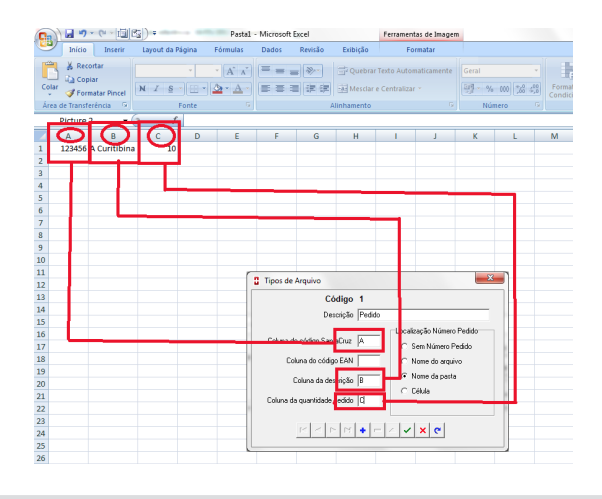

Siga as instruções abaixo para configurar um perfil para Importação, discriminando o tipo de arquivo e obedecendo a ordem de colunas que foi feito o arquivo de pedido, conforme as instruções destacadas em vermelho. Clique em  $\blacktriangleright$ e aparecerá a tela do próximo passo:

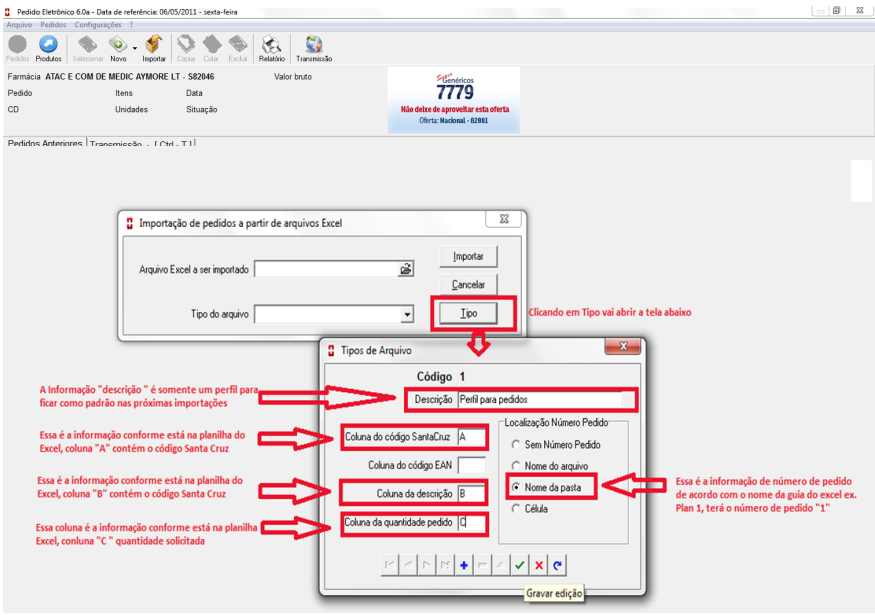

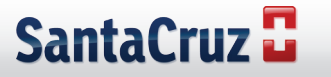

Siga os passos abaixo para configurar um perfil para Importação, discriminando o tipo de arquivo:

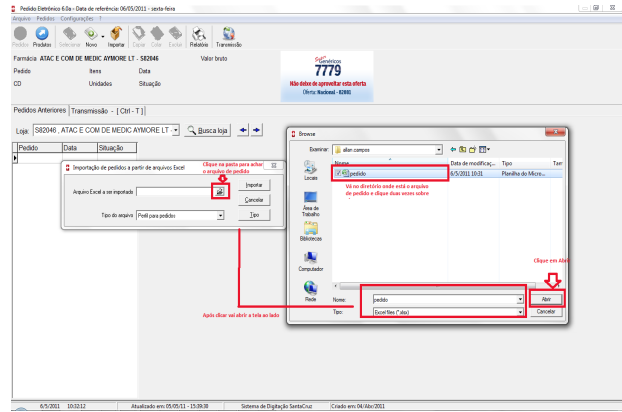

#### **7º Passo**

Siga as instruções conforme abaixo e clique em OK:

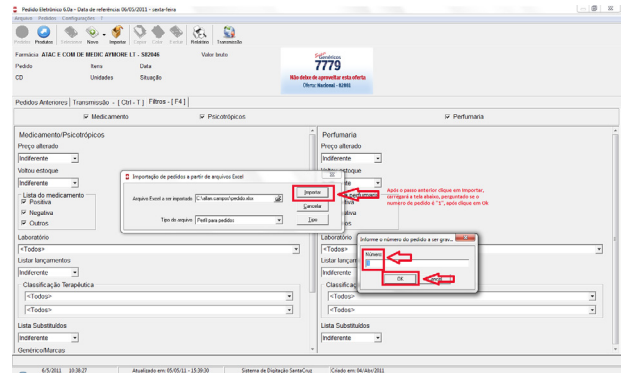

Aparecerá a tela abaixo e em seguida clique em Importar:

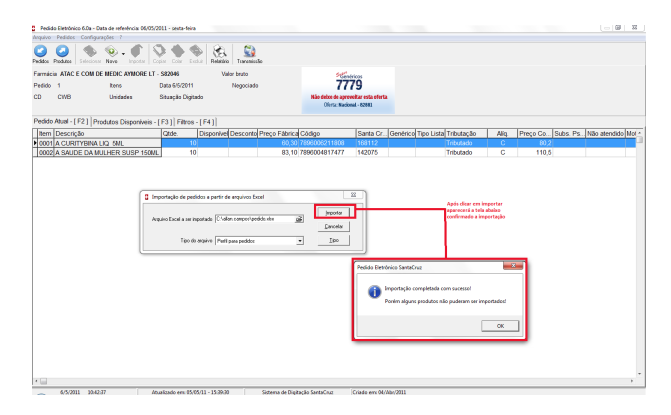

#### **9º Passo**

O pedido já foi importado e está pronto para ser enviado, sem necessidade de digitar item a item. Confirme os produtos importados e transmita:

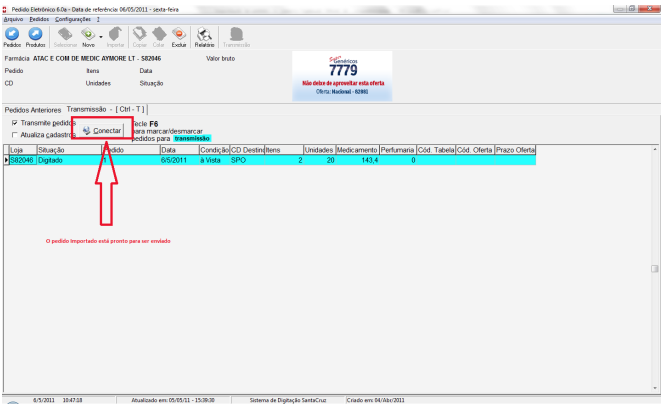

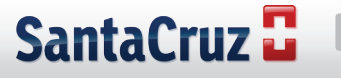

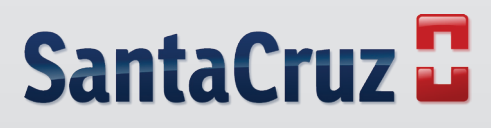

**www.santacruzdistribuidora.com.br**